# **Модуль 5. Перемещение детей**

# **• [Перемещение](file:///E:/0%20UMK_DOU/Ð¸Ð·%20Ð½Ð¾Ð²Ð¾Ð¹%20Ð²ÐµÑÑÐ¸Ð¸/help/ÐÐ½ÑÑÑÑÐºÑÐ¸Ñ/reports.html%23reports-search)**

- **[Книга движения детей](file:///E:/0%20UMK_DOU/Ð¸Ð·%20Ð½Ð¾Ð²Ð¾Ð¹%20Ð²ÐµÑÑÐ¸Ð¸/help/ÐÐ½ÑÑÑÑÐºÑÐ¸Ñ/reports.html%23reports-print_fields)**
- **[Книга учета будущих воспитанников](file:///E:/0%20UMK_DOU/Ð¸Ð·%20Ð½Ð¾Ð²Ð¾Ð¹%20Ð²ÐµÑÑÐ¸Ð¸/help/ÐÐ½ÑÑÑÑÐºÑÐ¸Ñ/reports.html%23reports-export)**
- **[Практическая работа № 23 «Перемещение детей»](http://www.avers-edu.ru/UMK_DOU/mat/DOU_Pr22.pdf)**
- **[Практическая работа № 24 «Книга движения детей»](http://www.avers-edu.ru/UMK_DOU/mat/DOU_Pr23.pdf)**
- **[Практическая работа № 26 «Книга учета будущих](http://www.avers-edu.ru/UMK_DOU/mat/DOU_Pr24.pdf)  [воспитанников»](http://www.avers-edu.ru/UMK_DOU/mat/DOU_Pr24.pdf)**

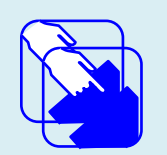

*Продолжаем работать с программой «Аверс: Заведующий ДОУ». Изучаем, как перевести воспитанников из группы в группу, рассматриваем как формируется книга движения детей и книга учета будущих воспитанников.* 

# *Перемещение*

Для перевода детей из группы в группу, а также для выпуска детей, выбытия детей из дошкольного учреждения, предназначен раздел меню **«Дети»** и пункт **«Перемещение детей».**

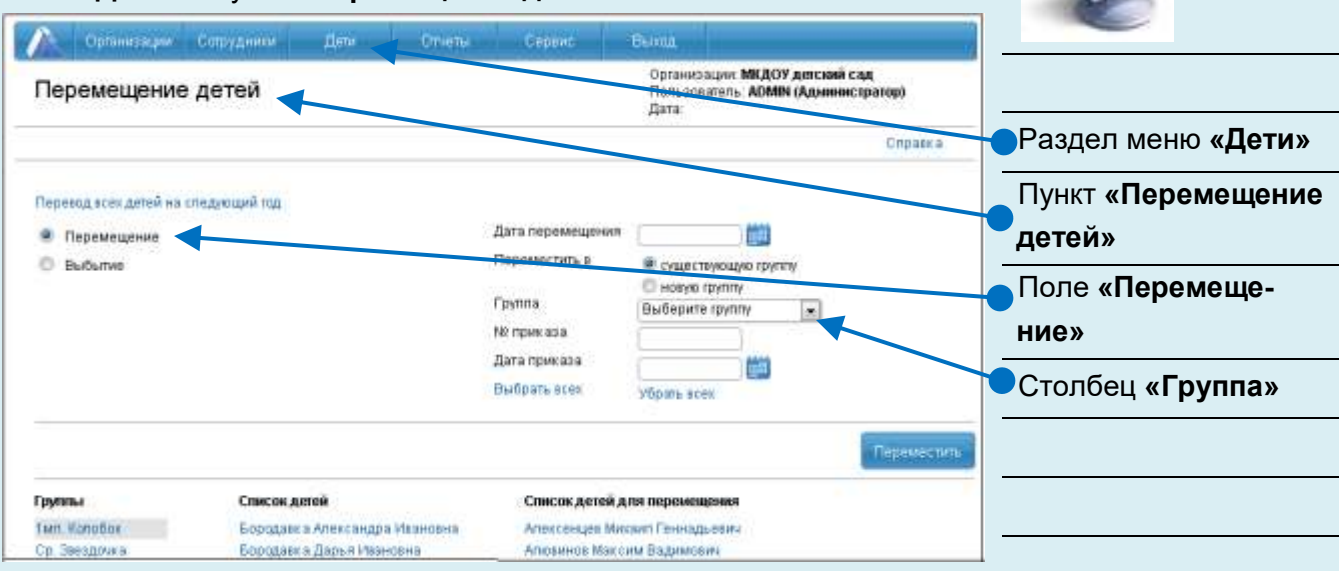

**Рис 139. Окно «Перемещение детей»**

#### **ПЕРЕМЕЩЕНИЕ**

1. Установите указатель в поле **«Перемещение»**.

2. В столбце **«Группы»** выберите название той группы, из которой будет перемещаться ребенок.

3. В столбце **«Список детей»** выберите фамилию ребенка, которого требуется переместить. Нажмите дважды на "ФИО" ребенка. Выбранная запись переместится в правый столбец окна - **«Список детей для перемещения».** Повторный щелчок по фамилии выбранного ребенка возвращает его в список исходной группы.

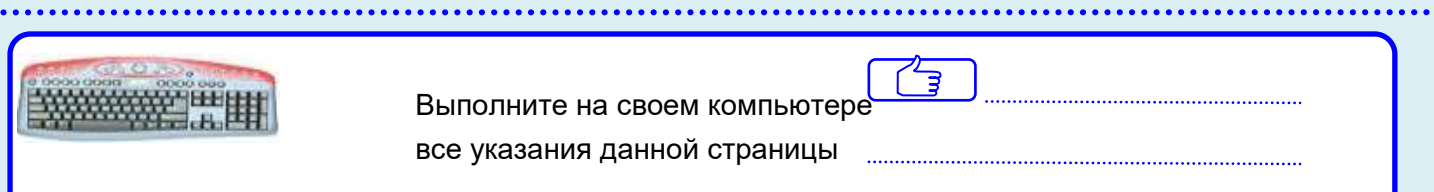

#### **ПРИМЕЧАНИЯ:**

 Нажав ссылку **«Выбрать всех»**, в столбце **«Список детей для перемещения»** появятся все дети группы, выбранные для перемещения.

 Для удаления всех записей из столбца **«Список детей для перемещения»** нажмите на ссылку **Убрать всех**. В результате все дети возвратятся в список исходной группы.

4. В поле **«Дата перемещения»** укажите дату перемещения.

5. В поле **«Группа»**, расположенного в верхней части окна, выбрать группу, в которую перемещается ребенок. Можно добавить новую группу, в пункте меню **«Перемещение детей»:**

Выберите переключателем - Переместить в новую груп-

- пу;
- Введите наименование создаваемой группы;
- Выберите возрастную группу из выпадающего списка;
- Укажите вариативную форму воспитания (если она при-

#### сутствует)

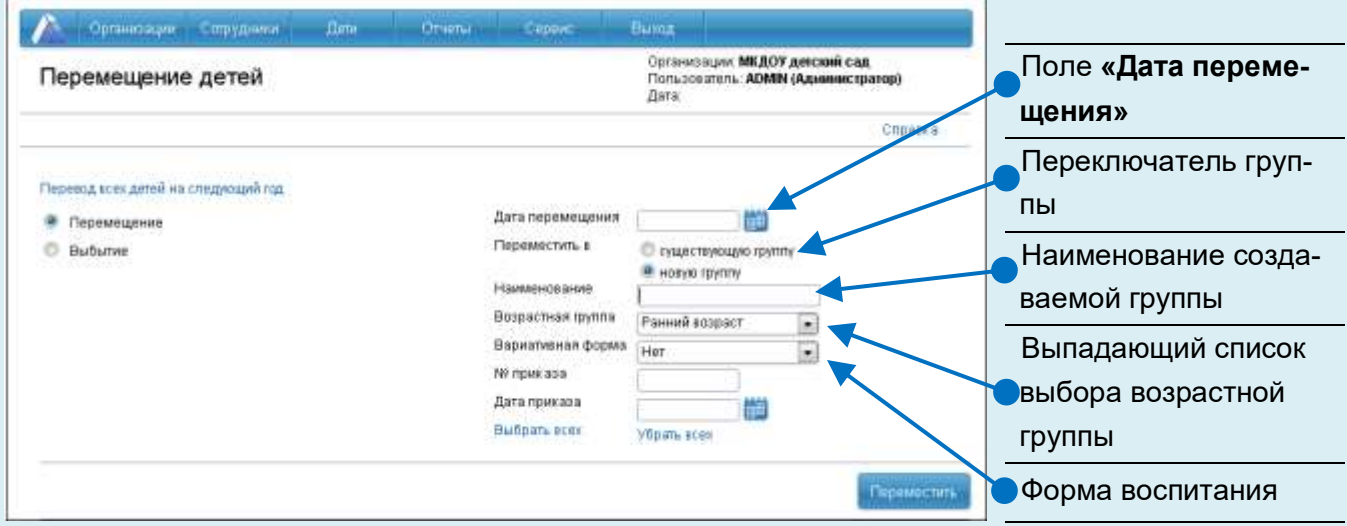

**Рис 140. Добавление группы**

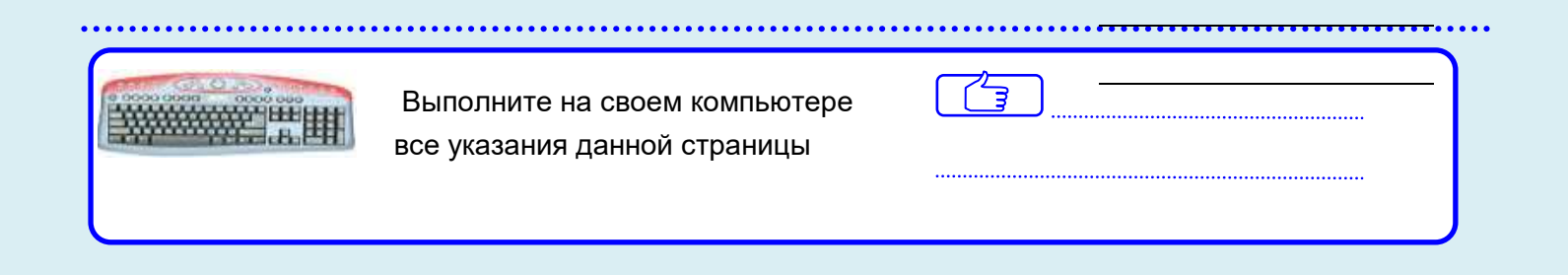

6. Укажите номер приказа и его дату соответственно в полях **«№ приказа»** и **«Дата приказа».** 

7. После того, как все атрибуты перемещения выбраны, следует нажать кнопку **«Переместить»**. В результате успешного выполнения указанных действий на экране отобразится отчет о перемещении детей. Для возврата в окно перемещения нажмите на ссылку **Вернуться**. Для перехода в другие разделы программы пользуйтесь главным меню.

### **ВЫБЫТИЕ**

1. Установите указатель в поле **«Выбытие»**.

2. В столбце **«Группы»** выберите название той группы, из которой выбывает ребенок.

3. В столбце **«Список детей»** выберите фамилию ребенка, которого требуется переместить. Нажмите дважды на "ФИО" ребенка. Выбранная запись переместиться в правый столбец окна - **«Список детей для перемещения».** Повторный щелчок по фамилии выбранного ребенка возвращает его в список исходной группы

### **Внимание**

Нажав ссылку **«Выбрать всех»**, в столбце **«Список детей для перемещения»** появятся все дети группы, выбранные для перемещения.

Для удаления всех записей из столбца **«Список детей для перемещения»** нажмите на ссылку **«Убрать всех»**. В результате все дети возвратятся в список исходной группы.

4. В поле **«Дата перемещения»** укажите дату выбытия.

5. Укажите номер приказа и его дату соответственно в полях **«№ приказа»** и **«Дата приказа»**.

6. В поле **«Куда выбыл»** можно указать, куда выбыли дети.

7. Нажмите кнопку **«Переместить»**. В результате успешного выполнения действий на экране отобразится отчет о выбытии детей. Для возврата в окно перемещения нажмите на ссылку **Вернуться**.

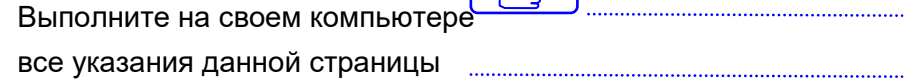

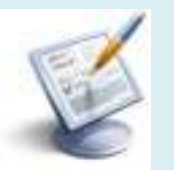

【 引

**Перевод всех воспитанников на следующий учебный год**. Данная ссылка предназначена для ускорения процесса перевода детей в следующую группу в конце учебного года. Переводятся все воспитанники, кроме подготовительных групп, поэтому перед тем как перевести дошкольную организацию на следующий учебный год, проведите выпуск воспитанников подготовительных групп.

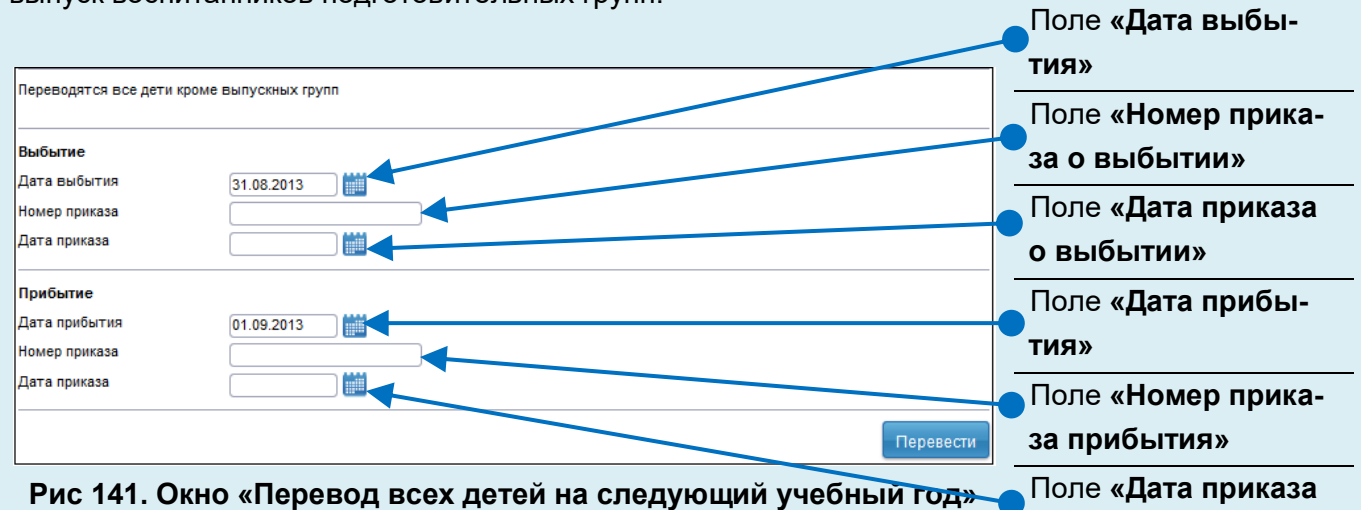

**прибытия»**

Для перевода необходимо указать все необходимые параметры, после чего нажать на кнопку **«Перевести»**.

#### **ПРИМЕЧАНИЕ**

В случае совершения ошибочных действий, связанных с перемещением воспитанников, можно внести коррективы для отдельного ребенка в разделе **«Дети»** - **«Личные дела»** - **«Документы»** (см.**«Личные дела детей»** - **«Внесение корректировки в историю перемещения»**).

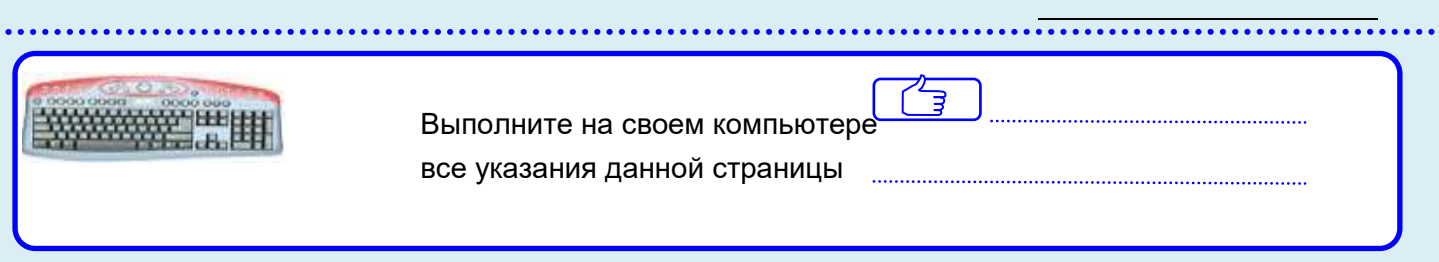

# *Книга движения детей*

По мере ввода информации в базу данных автоматически формируется книга движения детей. Для просмотра данной книги требуется выполнить команду **«Дети» - «Книга движения детей».**

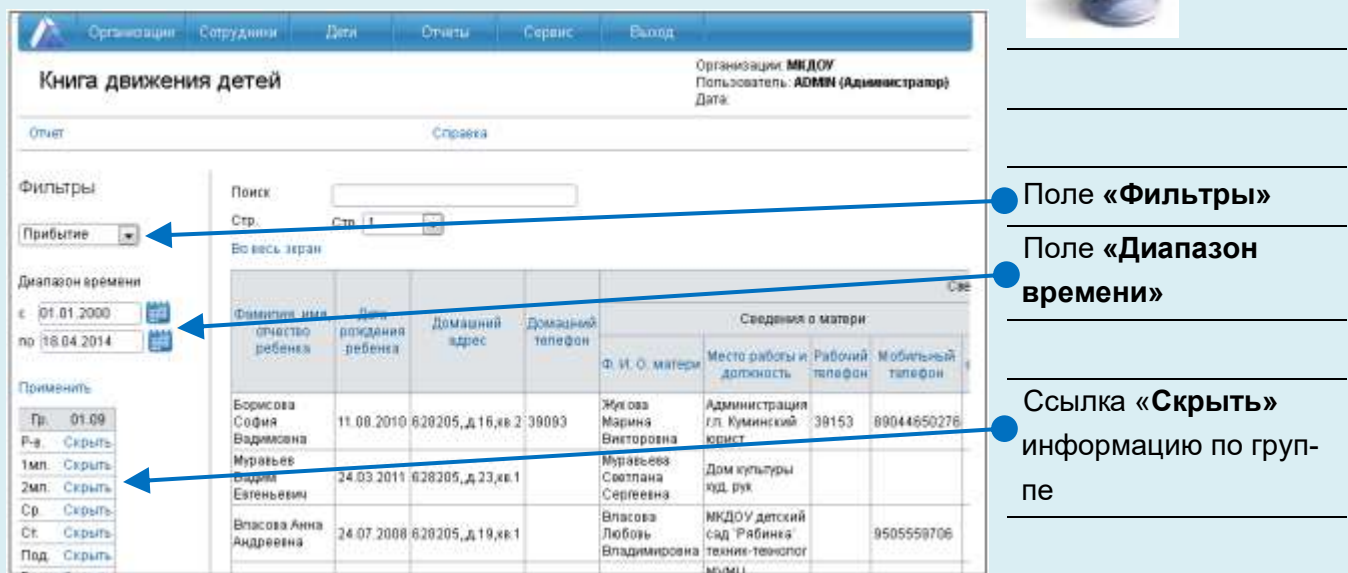

**Рис 142. Книга движения детей**

#### **Особенности работы в окне «Книга движения детей».**

Поле **«Фильтры»** позволяет управлять содержимым книги движения. При выборе записи **«Прибытие»** внутри окна отобразятся только записи, имеющие отметки о прибытии, аналогично при выборе записи **«Выбытие»** отобразятся только выбывшие из учреждения, и при выборе записи **«Перемещение»** отобразятся только записи о тех воспитанниках, которые перемещались внутри учреждения.

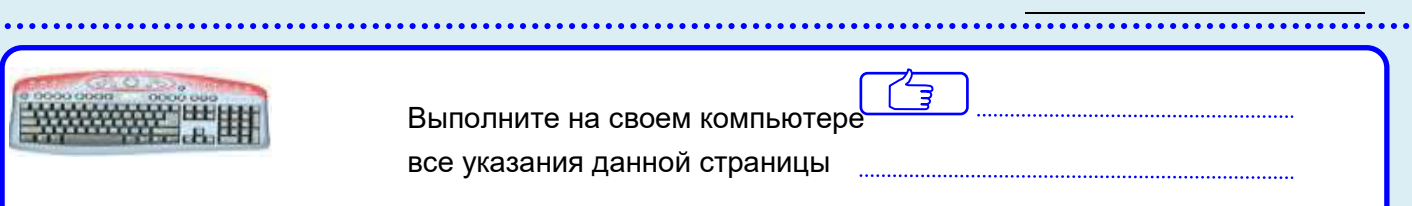

Поле **«Диапазон времени»** позволяет отобразить содержимое книги движения, соответствующее определенному диапазону дат. При выборе диапазона для подтверждения требуется нажимать на ссылку **«Применить»**.

В левой части окна отображается список групп дошкольной организации. Ссылка **Скрыть** предназначена для скрытия информации об этой группе. Соответственно ссылка **Показать** позволяет отобразить записи этой группы в общей таблице.

Ссылка **Во весь экран** позволяет отобразить таблицу во весь экран. Переход между страницами книги движения осуществляется по нажатию на значение страницы (расположены над таблицей книги движения).

Содержимое таблицы можно сортировать. Для этого достаточно щелкнуть левой кнопкой мыши по заголовку столбца, по которому необходимо провести сортировку.

Для вывода содержимого книги движения на печать предназначена ссылка **Отчет.** При этом открывается окно с предложением выбрать отчетный период. Сформированный отчет можно предварительно просмотреть, отредактировать и распечатать.

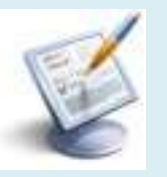

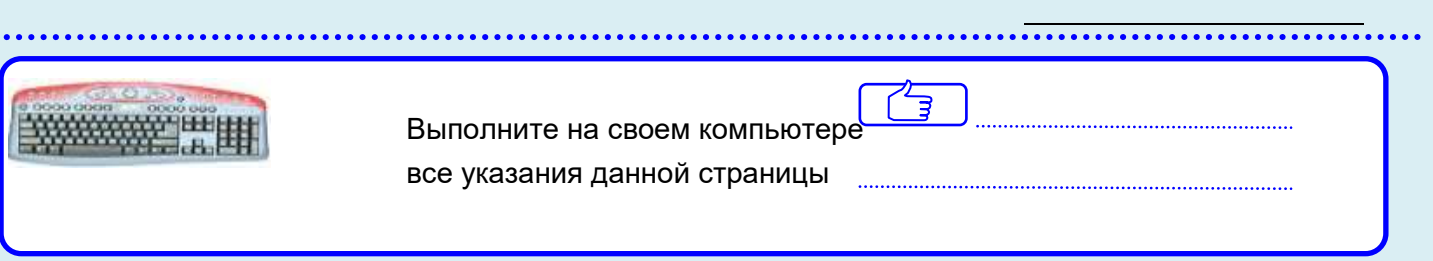

# *Книга учета будущих воспитанников*

В книге учитываются будущие воспитанники дошкольных образовательных организаций. Для вывода книги выберите раздел меню **«Дети»** и пункт **«Книга учета будущих воспитанников»:**

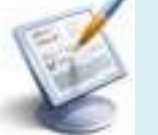

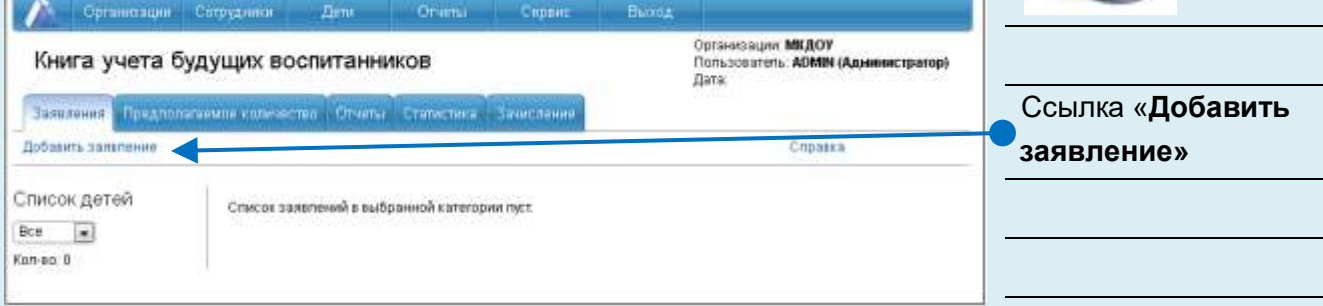

#### **Рис 143. Книга учета будущих воспитанников.**

#### **Для добавления записи в книгу:**

1. Нажать на ссылку **Добавить заявление**.

2. В открывшейся форме внести все сведения о ребенке.

При заполнении полей придерживайтесь правил, описанных в разделе **«Основные приемы заполнения полей».**

3. Нажать на кнопку **«Добавить»**. Информация о ребенке появится в книге учета.

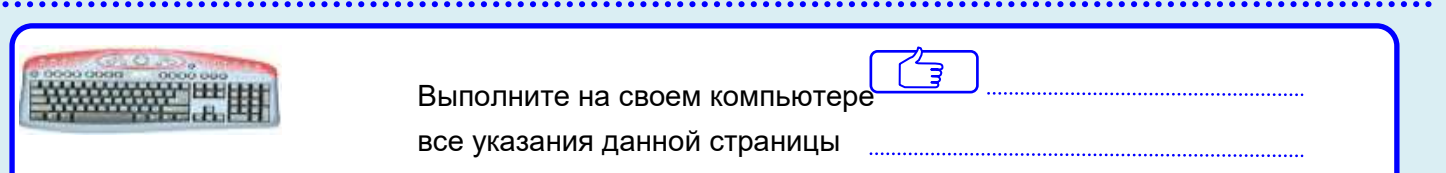

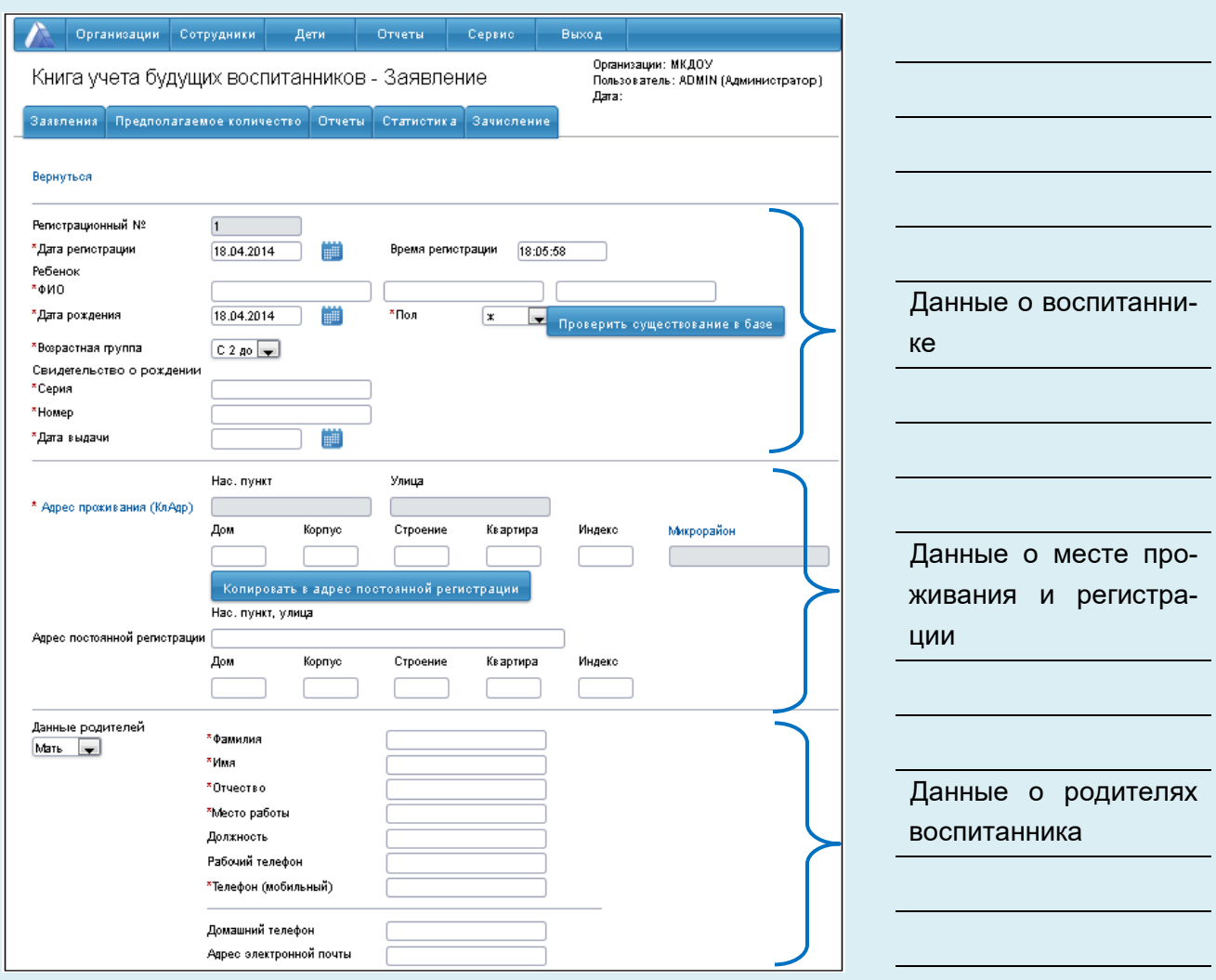

#### **Рис 144. Форма заявления**

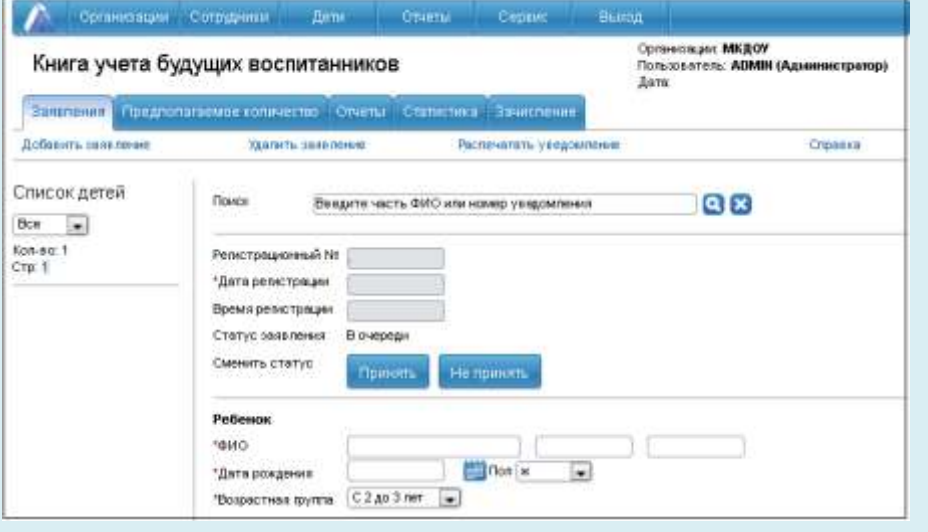

**Рис 145. Фрагмент книги учета будущих воспитанников**

**Над записями в книге учета можно производить следующие действия:**

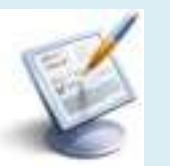

 **Удалить.** Эта функция позволяет удалить запись из **Книги учета**. При нажатии на ссылку **Удалить заявление** необходимо подтвердить свой выбор или отменить его.

 **Распечатать уведомление**. Опция позволяет сформировать в автоматическом режиме уведомление для родителей, которое в дальнейшем можно отредактировать и распечатать.

 **Путевка.** Опция создана для формирования бланка путевки в дошкольную организацию для родителей ребенка. При нажатии на одноименную ссылку **Путевка** откроется окно, в котором требуется прописать дату выдачи путевки в дошкольную организацию, в которую направляется ребенок и др. информацию. После этого по нажатию на кнопку **«Создать путевку»** будет сформирован бланк, который в дальнейшем можно отредактировать и распечатать.

#### **ПРИМЕЧАНИЕ**

Форму бланков **«Уведомление»** и **«Путевка»** можно менять. Для этого:

1. Откройте файл **uvedomlenie.xls** или **permit.xls**, находящиеся в папке **C:\avers\region\_dou\html**.

2. Внесите необходимые изменения и сохраните шаблон.

### **Отчёты**

Для удобства использования книги будущих воспитанников создана вкладка отчёты. В отчётах предусмотрена фильтрация данных по разным параметрам:

- 1. **Статус заявления:**
- 2. **Возрастная группа:**
- 3. **Сортировать по.**

Для применения фильтра достаточно выбрать нужный параметр в соответствующем поле и нажать на кнопку **«Сформировать».**

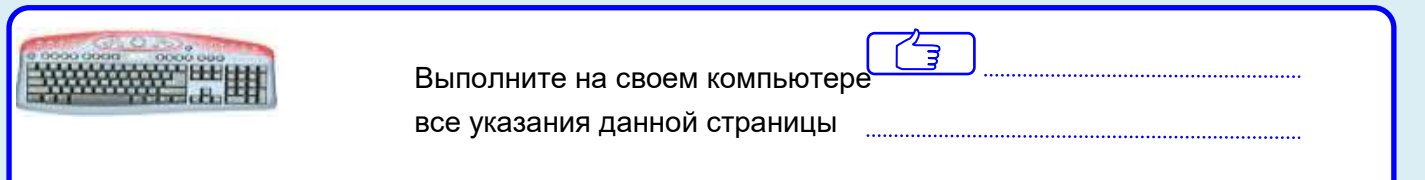

**Зачисление детей в детский сад из книги учёта будущих воспитанников**.

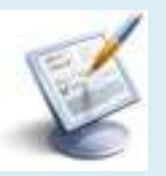

Дети, находящиеся в статусе заявления **«Принят»,** зачисляются в организацию на вкладке **«Зачисление»**. Из столбца **«Предварительно принят»** ребенка необходимо переместить в столбец **«Дети для зачисления»**. Нажать кнопку **«Продолжить»**.

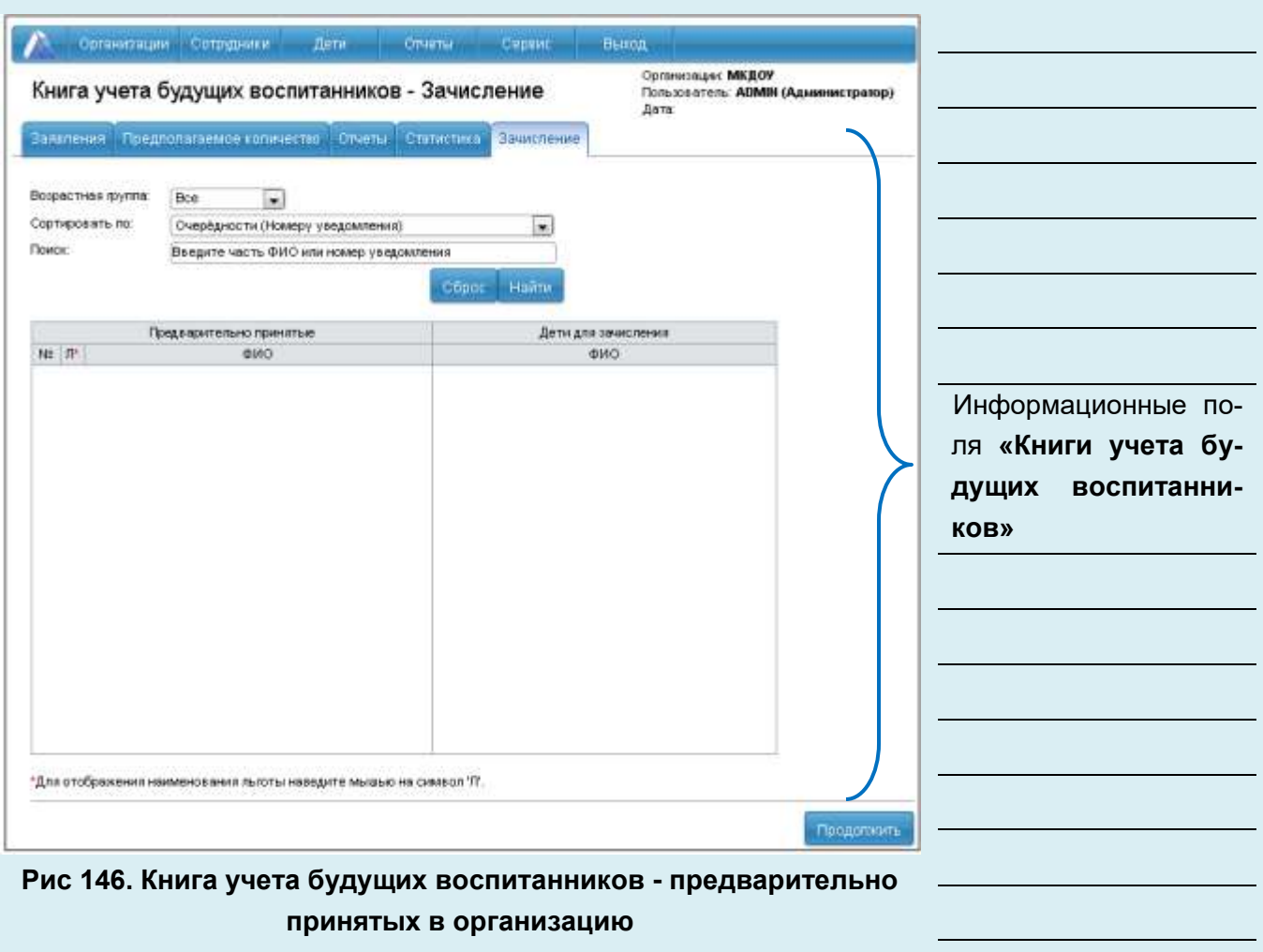

В открывшимся окне следует заполнить информационные поля и нажать кнопку зачислить. Информация о ребенке переместится в раздел **«Дети» - «Личные дела»**.

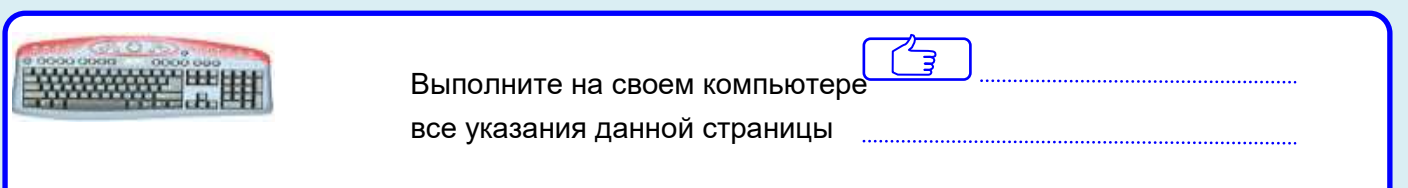

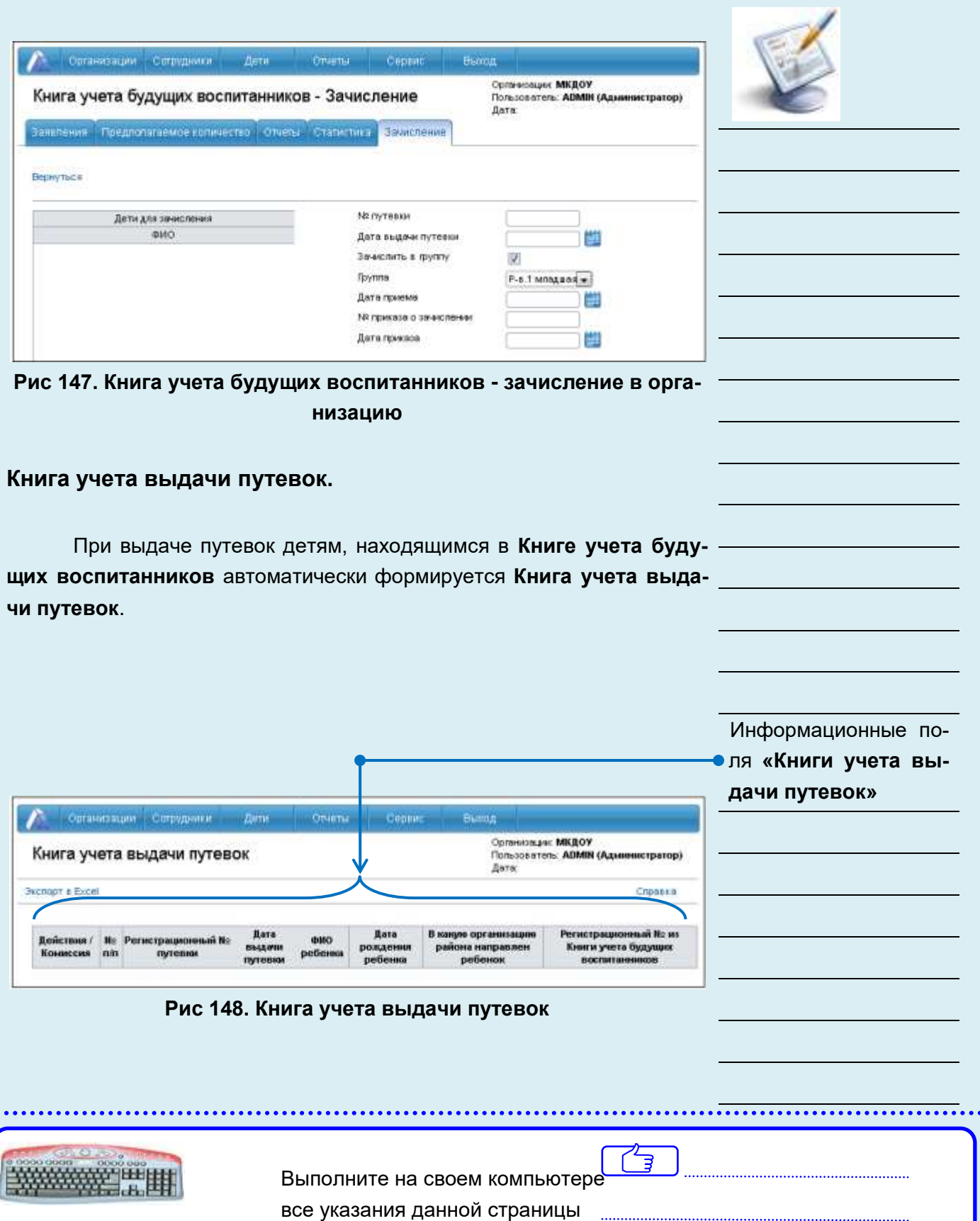